# **Recipient Created Tax Invoices (RCTIs): Purchaser's Perspective**

## **Background**

In some businesses, it is practice for the purchaser of goods and services to provide the Tax Invoice rather than the usual case of the supplier of the goods doing this.

In general, these situations occur when it is the purchaser rather that the supplier who determines the price. This occurs because the goods may be subject to valuation determined on factors such as condition, weight or variable market rates. It may also occur when the public (non-businesses) sells goods to a business.

Some examples of this are:

- Purchasers of Rural Produce such as a stock agent, where the producer sends their stock to market without setting a price. The price is determined by auction.
- Providers of Grants, where the Grantee determines the amount of the Grant.
- Second-Hand shops, where the shop owner strikes a price with the supplier.
- Scrap Metal Dealers, where the price is determined by the buy-price of the metal and the weight.

In each of these cases, the purchaser is in a much better situation than the seller to provide the documentation for the transaction, and will provide a RCTI. An RCTI is simply a Tax Invoice produced by the recipient of the goods, but formatted as if the supplier of the goods created it.

Note that the [ATO](http://www.ato.gov.au/) has requirements determining who can issue RCTIs.

#### **Versions**

Applicable to all versions of QuickBooks.

#### **Aim**

The aim of this paper is to show how businesses needing to produce RCTIs on behalf of sellers can do this in QuickBooks.

## **Example**

For the purposes of demonstration, I will look at a Scrap Metal Dealer, and discuss how the business can run using QuickBooks.

©2007 Graham Boast Page 1 of 7 Shepparton Computer Solutions **Microsoft Computer Solutions** Written 24 Apr 07 graham@shepcomputer.com.au Revised:------------

This process involves a large number of processes, so I will not necessarily detail every step of the process. My aim is to give an overview of how it can be achieved. You may want to enlist the help of a [Quicken Accredited Consultant](http://www.quicken.com.au/Services/FindAnAccreditedPartner.aspx) if you don't understand the process or are uncomfortable with implementing the process.

## **SET-UP**

## **Preferences**

You will need to activate Purchase Orders via Edit > Preferences > Purchases and Suppliers > Company Tab > then tick Stock and Purchase Orders are Active.

## **Chart of Accounts Setup**

A good starting point is to set up your Chart of Accounts to reflect the broad categories of metal you are buying and selling. I would normally create sub-accounts for Copper, Lead, Batteries etc under both the Sales and Cost of Goods Sold so the profit and loss reports have useful information on where I am making my sales and how much those sales are costing.

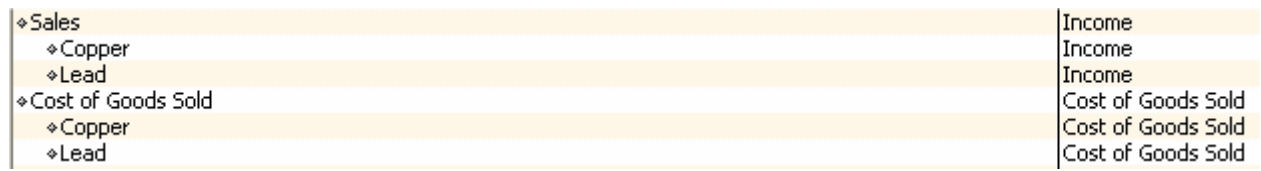

You may also need to set up a "Cash Transactions" Bank Account. Many businesses running operations of this nature pay their suppliers Cash from monies held in a cash tin. You will need to set up a new Chart of Accounts Bank Account called "Cash Transactions" or "Cash Tin" for this.

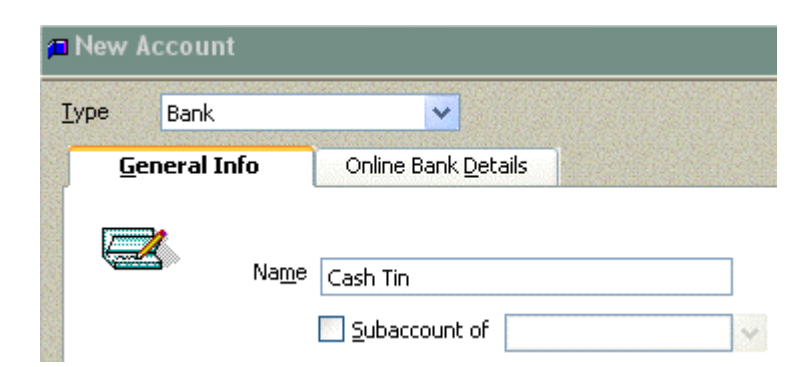

I also recommend changing the colour of this account by opening the Register (Right Click on Account > Register then Edit > Change Account Colour.

©2007 Graham Boast Page 2 of 7 Shepparton Computer Solutions Notifiant Computer Solutions Note that Minister Computer Solutions North Computer Solutions North Computer Solutions North Computer Solutions North Computer Solutions North Computer Solutions graham@shepcomputer.com.au Revised:------------

#### **Tax Code List Setup**

As you will be purchasing from the public and from businesses, you may need to set up additional Tax Codes for situations where no ABN is quoted and you want to claim an input tax credit for the deemed GST.

Without going into the Tax technicalities (do a search for Scrap Metal on [ATO](http://www.ato.gov.au/)), you may need to set up additional Tax Codes for tracking non-ABN purchases.

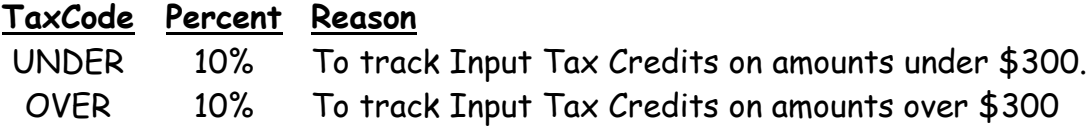

Additional Tax Codes can be setup via Lists > Tax Code List then Tax Code Button > New.

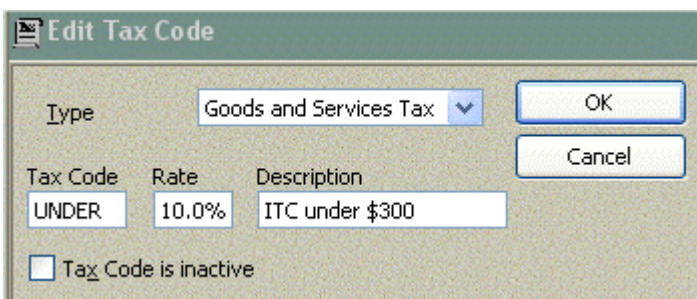

## **No ABN Withholding Setup**

In situations where it is necessary to withhold 46.5% tax, you will need to set up an item to process the amount withheld. This cannot be done as a taxcode, but can be setup as an Other Charge item linked to an Other Current Liability Account called No ABN Withholding Payable.

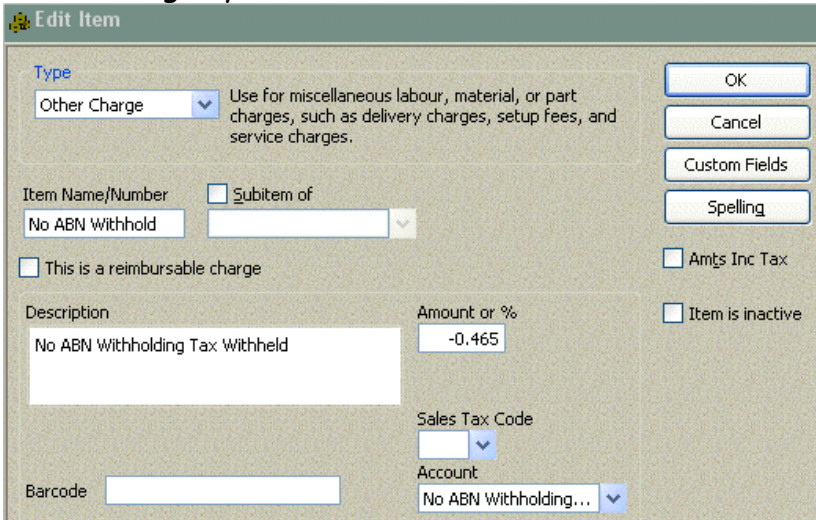

©2007 Graham Boast Page 3 of 7 Shepparton Computer Solutions Notifiant Computer Solutions Note that Minister Computer Solutions North Computer Solutions North Computer Solutions North Computer Solutions North Computer Solutions North Computer Solutions graham@shepcomputer.com.au Revised:------------

# **Item Setup**

The next step would be to setup the items. An example of Domestic Copper is below.

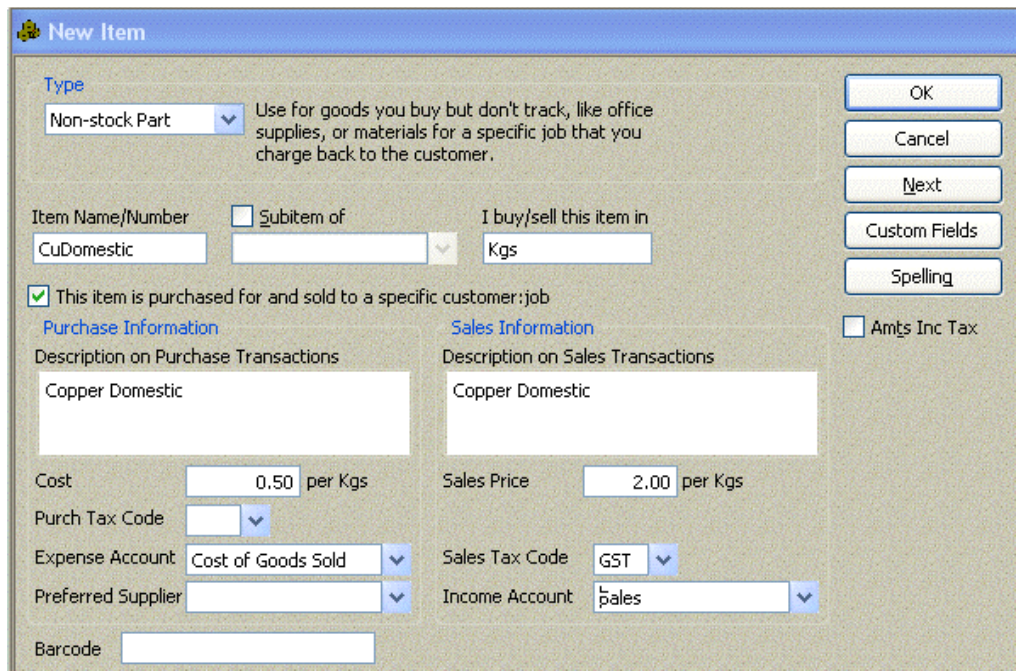

There are a few things to notice with this:

- There is no default tax code for purchases as this will vary according to the ABN status of the supplier.
- "This item is purchased for…" is only available in QuickBooks Pro and above. Other versions will need to set up separate items for the purchasing and the sale of items.
- "I buy/sell this item in" only shows up where Units of Measure have been activated in the "Purchases & Supplies Preferences"

## **Template Setup**

To generate the RCTI, we need to modify a Purchase Order Template to act as an RCTI.

The following page shows a Purchase Order that has been modified to act as an RCTI and incorporate a suppler statement.

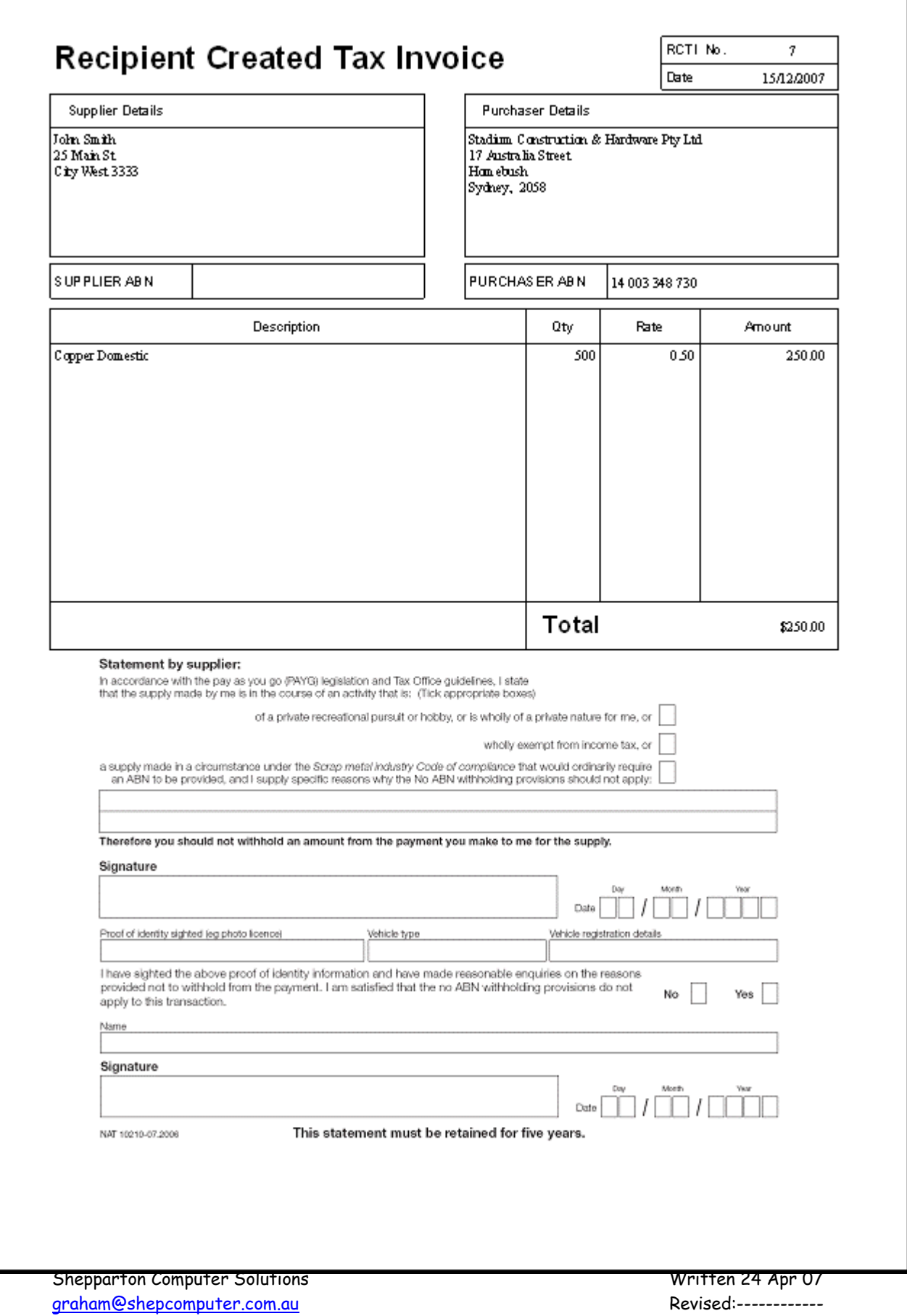

## **ONGOING USE**

Ongoing use is fairly straightforward. The following example is a purchase under \$300 from a non-ABN supplier (John Smith), Payment is in Cash from the Cash Tin.

When a supplier sells you some products, the first step is to create a purchase order using the RCTI Template discussed above:

- Open the Purchase Order via Supplier Navigator > Purchase Order
- Ensure that the "Amts Inc Tax" box at the bottom of the form is ticked.
- Ensure that your RCTI Template is selected.
- Enter the Supplier's ABN if the supplier is a business.
- Enter items purchased, quantity, rate etc and ensure the Taxcode selected reflects the purchase: NCG for businesses or Under/Over for Non-ABN suppliers.
- Check that the total at the bottom of the form is correct.
- Print the form
- Fill in the declaration at the bottom of the form for non-ABN supply.

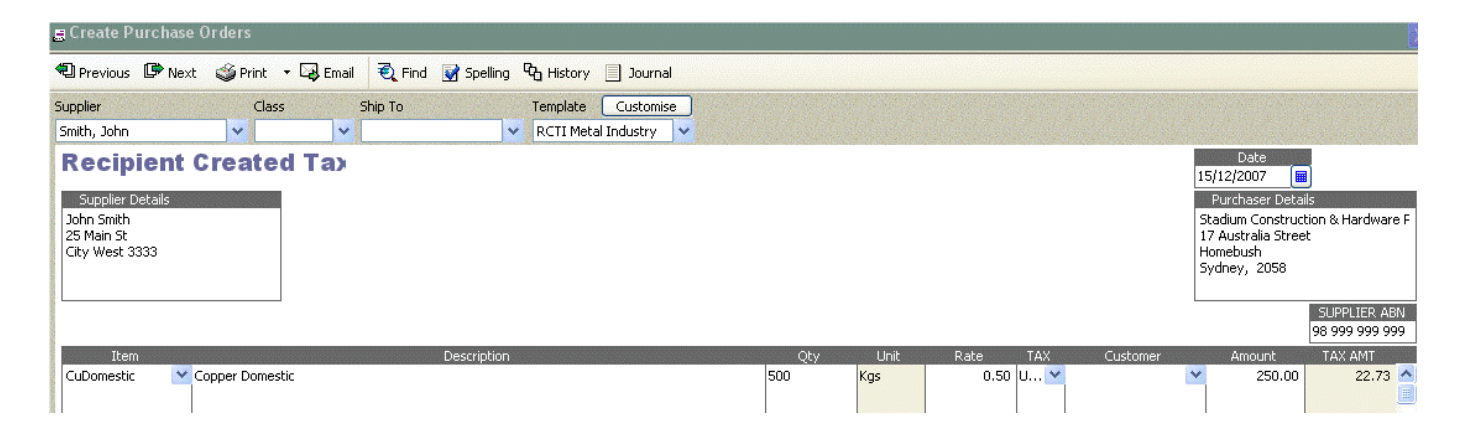

The next step is to pay the supplier:

- Banking Navigator > Cheques
- Change the Bank Account to the Cash Tin
- Enter Date, Cheque Number (use same # as RCTI for Cash) and name of supplier. When you select the supplier, the following message will appear > Select Yes

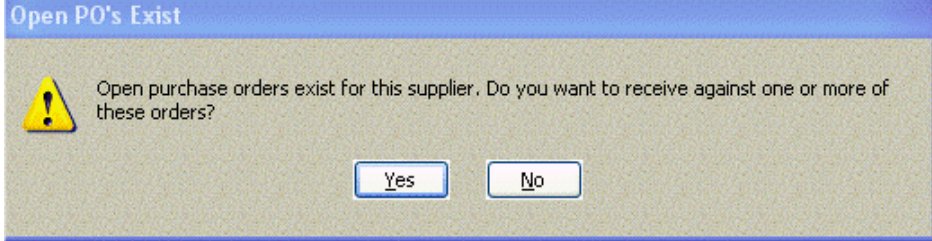

©2007 Graham Boast Page 6 of 7 Shepparton Computer Solutions **Matter Solutions** Written 24 Apr 07 graham@shepcomputer.com.au Revised:------------

## Another screen will now appear:

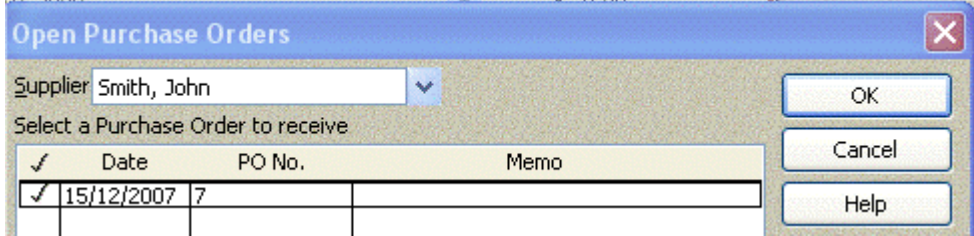

- $\bullet$  Select the RCTI # (the "Purchase Order") then OK
- Purchase details will automatically transfer to the Cheque Items tab.
- Tick Amts Inc Tax

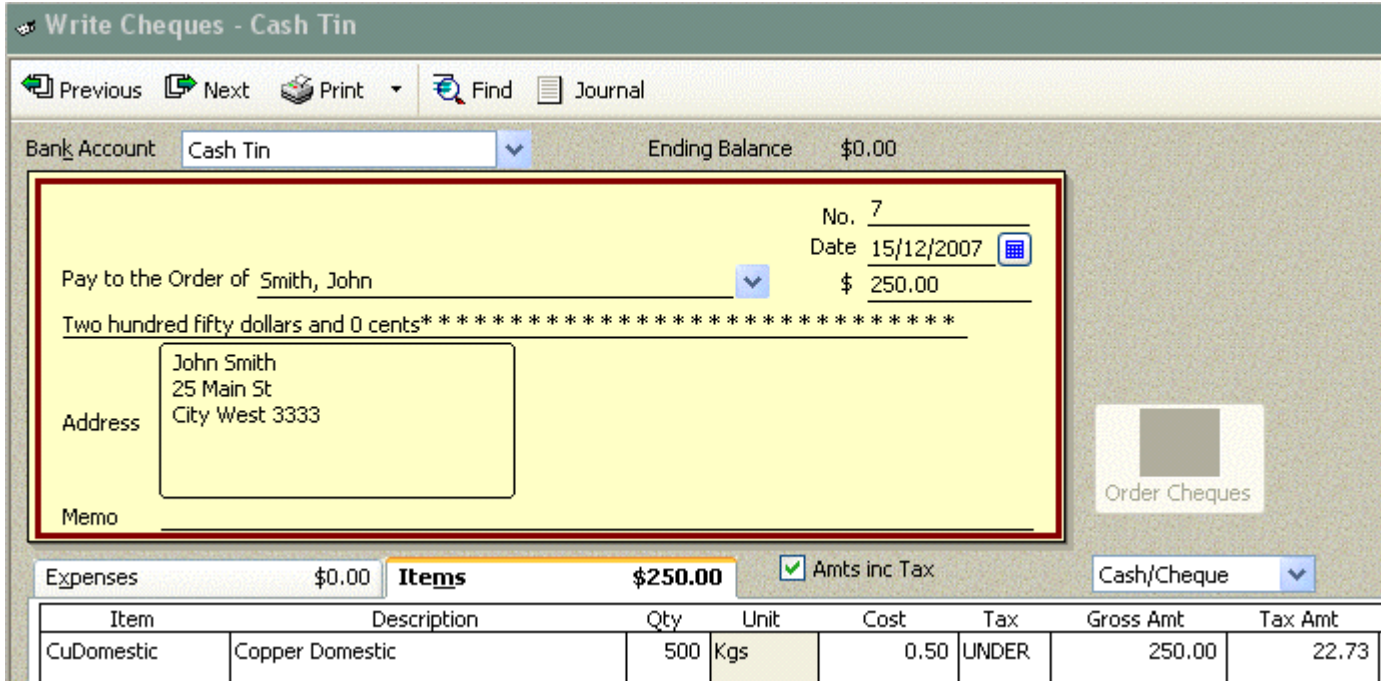

• Save and Close and pay the supplier.

## **Variations on the Theme**

- The RCTI can be bought into the Business Cheque Account for payment via Cheque or Direct Debit
- The RCTI can be bought into a Bill for later payment.

The above example is fairly complex, but similar procedures apply to the other industries where purchases are made using RCTIs.

**-- End --**

©2007 Graham Boast Page 7 of 7 Shepparton Computer Solutions **Microsoft Computer Solutions** Written 24 Apr 07 graham@shepcomputer<u>.com.au</u> extendio and a series of the Revised:--------------